## hmhar

### **MFC-8220**

## **Windows Vista®/Windows® 7 Installationsvejledning**

**Før du kan bruge maskinen, skal du sætte hardwaren op og installere driveren. Læs 'Hurtiginstallationsvejledningen' og denne 'Windows Vista®/Windows® 7 Installationsvejledning' for indstilling og installationsinstruktioner.**

### **Trin 1 Opsætning af maskinen**

Følg venligst først trinene i TRIN 1 Opsætning af maskinen i vejledningen Hurtig installationsvejledning. Vend derefter tilbage til Trin 2 Installere drivere og software i denne installationsvejledning.

## **Trin 2 [Installere drivere og software](#page-4-0)**

Følg derefter trinene i denne Windows Vista®/Windows® 7 Installationsvejledning til installationsinstruktioner til driver & software.

# **Installation udført!**

**Opbevar 'Hurtig installationsvejledning', 'Windows Vista®/Windows® 7 Installationsvejledning' og den medfølgende cd-rom på et lettilgængeligt sted, så vejledning altid nemt kan indhentes.**

## **<sup>1</sup> Symboler i denne brugsanvisning**

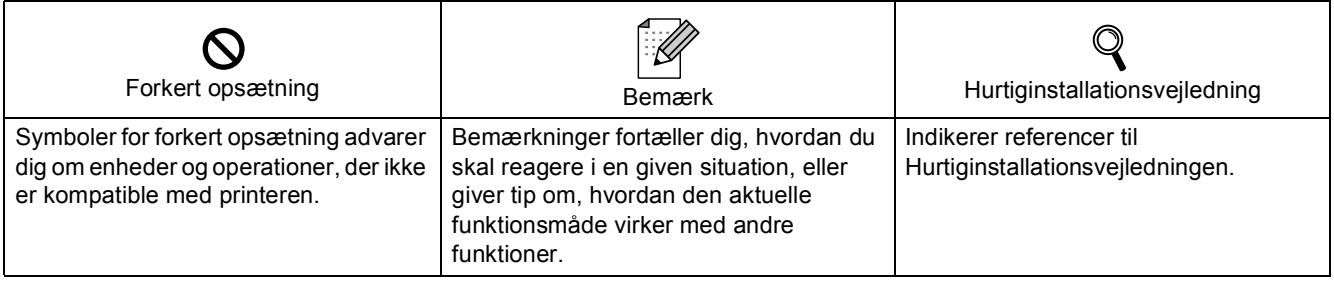

### **[Før der startes](#page-3-0)**

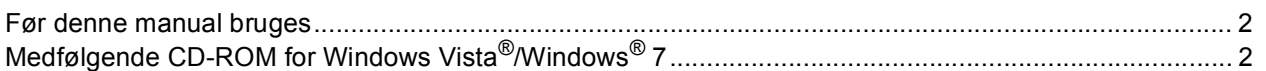

### **[Installere drivere og software](#page-5-0)**

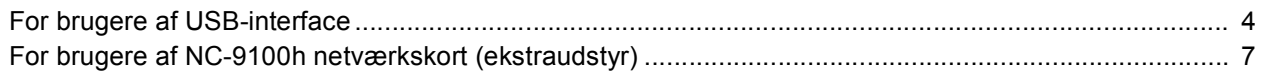

### **[Netværksbrugere](#page-11-0)**

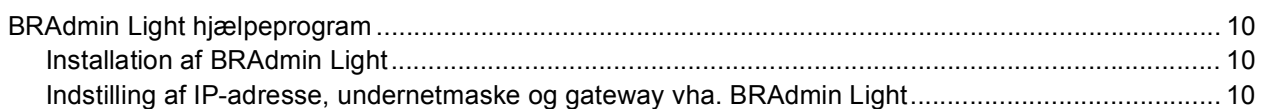

### **[Andre oplysninger](#page-12-0)**

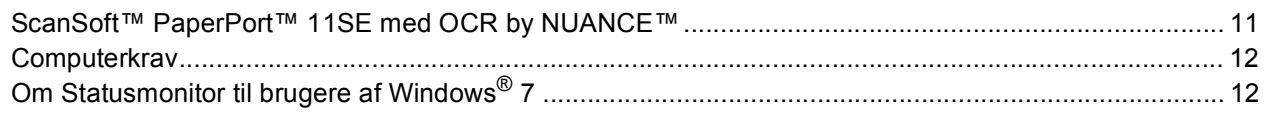

### <span id="page-3-1"></span>**<sup>1</sup> Før denne manual bruges**

<span id="page-3-0"></span>Denne manual er kun for brugere af Windows Vista®/Windows® 7. Denne installationsmanual forklarer, hvordan MFL-Pro Suite software og multifunktionsdrivere for Windows Vista®/Windows® 7 installeres, samt giver andre oplysninger om Windows Vista®/Windows® 7. Før driveren og softwaren installeres, følg trinene i *TRIN 1 Opsætning af maskinen* i Hurtiginstallations-vejledningen. Følg anvisningerne i denne vejledning om installation af MFL-Pro Suite og drivere, når den indledende opsætning er fuldført. Du kan også finde andre oplysninger om maskinen i Hurtiginstallationsvejledningen.

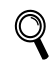

<span id="page-3-2"></span>*Se først Hurtiginstallationsvejledningen.*

### **<sup>2</sup> Medfølgende CD-ROM for Windows Vista®/Windows® 7**

Du kan finde oplysningerne nedenfor på Windows Vista®/Windows® 7 CD-ROM'en. Menuen afhænger af operativsystemet.

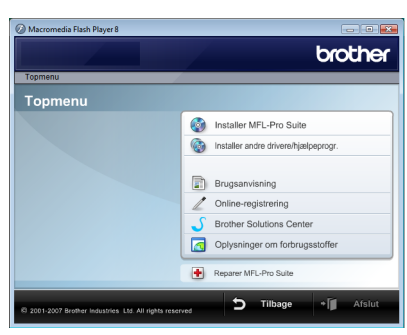

### **Installer MFL-Pro Suite**

Du kan installere MFL-Pro Suite softwaren og multifunktionsdriverne.

### **Installer andre drivere/hjælpeprogr.**

Man kan installere yderligere softwarefunktioner til MFL-Pro Suite, installere uden ScanSoft™ PaperPort™ 11SE med OCR by NUANCE™ eller kun installere printerdriveren.

#### **Brugsanvisning**

Jævnfør softwarets og netværkets brugsvejledninger (Til maskiner med valgfri NC-9100h netværksgrænse-flade). Softwarebrugermanualen indeholder instruktioner for egenskaber, som er tilgængelige, når der sluttes til en computer (f.eks. udskrivnings- og skanningsdetaljer).

#### **Online-registrering**

Registrer din maskine på Brother Product Registration-siden.

#### **Brother Solutions Center**

Få adgang til Brother Solutions Center for ofte stillede spørgsmål, driveropdateringer og tips om brug af maskinen. (Internetadgang nødvendigt)

#### **Oplysninger om forbrugsstoffer**

Besøg vores websted med originale/ægte Brother-forbrugsstoffer på<http://www.brother.com/original/>

#### **T** Reparer MFL-Pro Suite (kun USB)

Hvis der opstår en fejl under installationen af MFL-Pro Suite, brug dette valg for automatisk reparation og geninstallation af MFL-Pro Suite.

### <span id="page-4-0"></span>**Installere drivere og software Trin 2**

Følg instruktionerne på denne side for interface, du vil bruge.

For at finde den seneste driver eller den bedste løsning på dit problem eller spørgsmål, kan du få direkte adgang til Brother Solutions Center gennem CD-ROM'en / driveren eller gå til<http://solutions.brother.com/>.

### **Windows®**

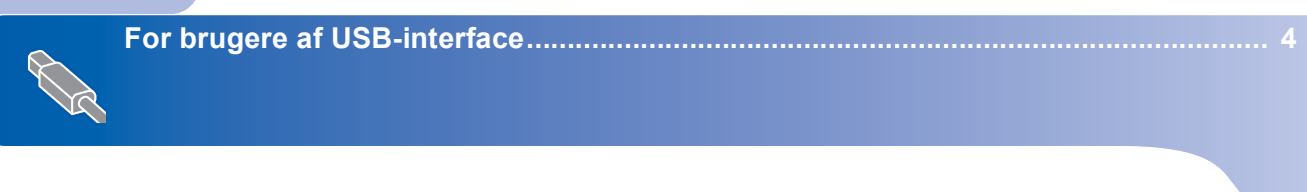

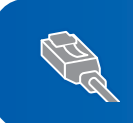

**[For brugere af NC-9100h netværkskort \(ekstraudstyr\) ................................................. 7](#page-8-0)**

**Windows**

**USB**

**®**

### <span id="page-5-1"></span><span id="page-5-0"></span>**<sup>1</sup> For brugere af USB-interface**

### **Forkert opsætning**

**Tilslut IKKE interfacekablet. Interfacekablet skal tilsluttes, når driveren installeres.**

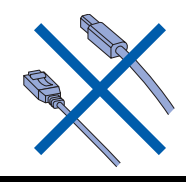

### **Vigtigt!**

**Sørg for at du er færdig med instruktionerne fra** *TRIN 1 Opsætning af maskinen* **i Hurtiginstallationsvejledningen.**

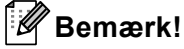

*Luk alle programmer, som kører, før MFL-Pro Suite installeres.*

#### **Installation af driveren og tilslutning af printeren til computeren**

1 Kobl maskinen fra strømnetværket og computeren, hvis du allerede har tilsluttet interface-kablet.

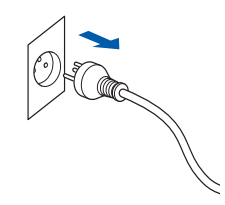

- **2** Tænd computeren. (Du skal være logget på med administratorrettigheder).
- 3 Sæt den medfølgende CD-ROM i CD-ROMdrevet.

Hvis skærmen for modelnavn vises, vælg din maskine. Hvis skærmen for sprog vises, vælg sprog.

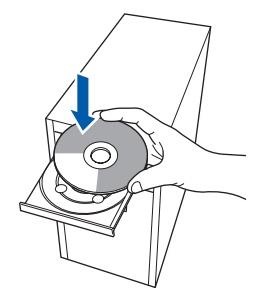

4 Cd-rom'ens hovedmenu vises. Klik **Installer MFL-Pro Suite**.

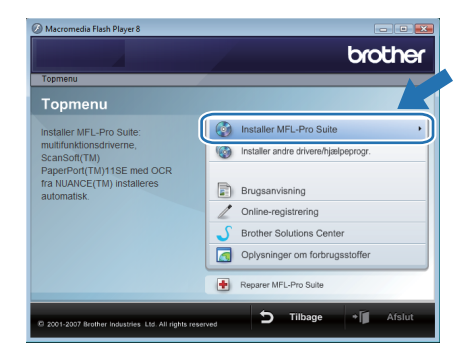

Hvis dette vindue ikke vises, brug Windows® Stifinder for at køre **start.exe** programmet fra rodmappen på Brother CD-ROM'en.

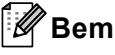

### **Bemærk!**

*Brugere af Windows Vista®: Når Brugerkontokontrol -skærm vises, skal du klikke på Tillad.*

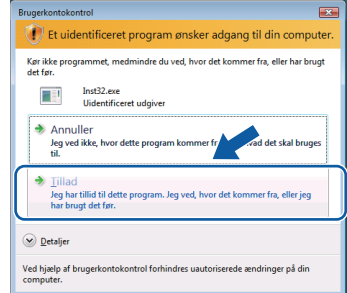

#### *Brugere af Windows® 7:*

*Når Kontrol af brugerkonti -skærm vises, skal du klikke på Ja.*

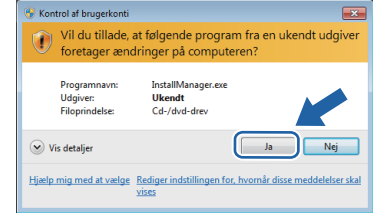

5 Efter at have læst og accepteret ScanSoft™ PaperPort™ 11SE Licensaftalen, klik **Ja**.

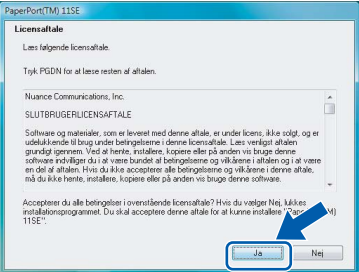

### **Installere drivere og software**

- 6 Installationen af ScanSoft™ PaperPort™ 11SE startes automatisk og opfølges af installationen af MFL-Pro Suite.
- 7 Når Brother MFL-Pro Suite Software Licensaftalevinduet vises, klik **Ja** hvis du er enig i Software Licensaftalen.

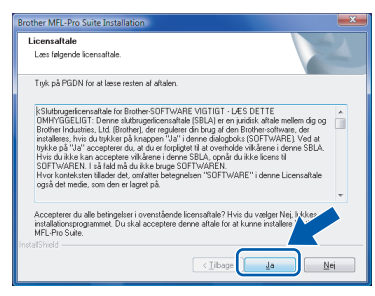

8 Vælg **Lokalforbindelse (USB-tilslutning)**, og klik derefter på **Næste**. Installationen fortsættes.

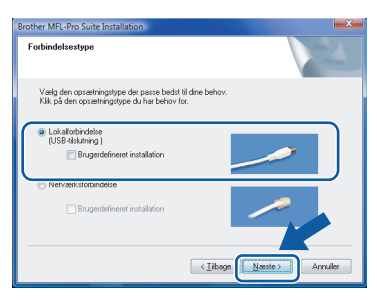

#### **Bemærk!**

*Hvis denne skærm vises, klik på afmærkningsboksen og klik Installer for at gennemføre installationen korrekt.*

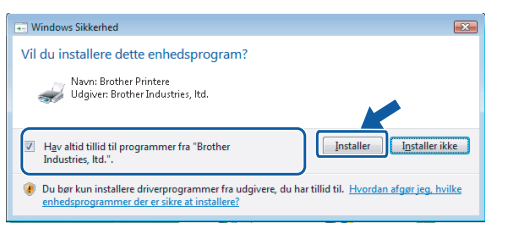

9 Når dette skærmbillede vises, skal du forbinde USB-kablet til din pc, og derefter forbinde det til maskinen.

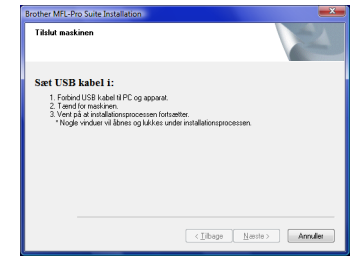

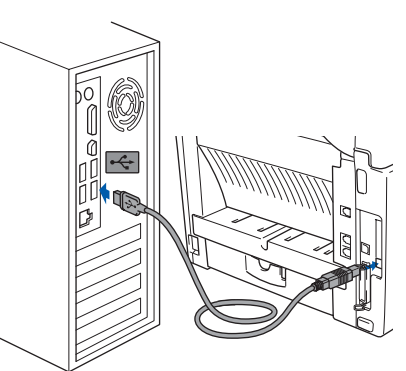

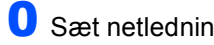

10 Sæt netledningen i, og tænd for maskinen.

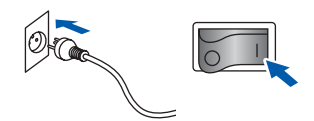

Installationen af Brother-driverne startes automatisk. **Installationsskærmene vises én efter én, vent et øjeblik.**

### **Forkert opsætning**

**Prøv IKKE at annullere nogen af skærmene under denne installation.**

11 Når **Online-registrering** -skærmen vises, foretag dit valg og følg instruktionen på skærmen.

Når du har fuldført registreringen, skal du lukke webbrowseren for at vende tilbage til dette vindue.

#### Klik derefter på **Næste**.

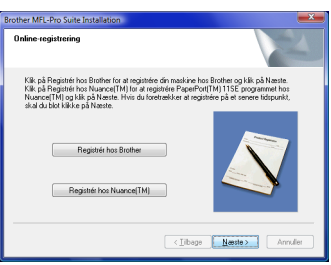

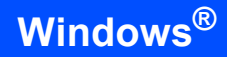

**Windows ® USB** 12 Klik **Udfør** for at genstarte computeren. Efter at computeren er genstartet, skal du logge på med administratorrettigheder.

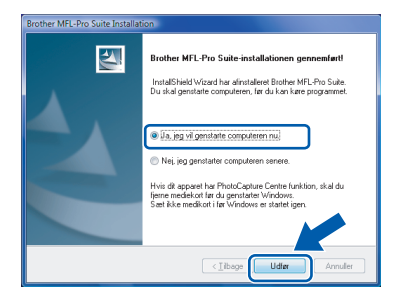

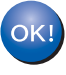

**Installation af MFL-Pro Suite er gennemført.** 

### **Bemærk!**

*MFL-Pro Suite indeholder Printer Driver, Scanner Driver, Brother ControlCenter3 og ScanSoft™ PaperPort™ 11SE. ScanSoft™ PaperPort™ 11SE er et dokumentbehandlingsprogram til skanning og visning af dokumenter.*

### <span id="page-8-0"></span>**<sup>2</sup> For brugere af NC-9100h netværkskort (ekstraudstyr)**

#### **Vigtigt!**

**Sørg for at du er færdig med instruktionerne fra** *TRIN 1 Opsætning af maskinen* **i Hurtiginstallationsvejledningen.**

### **Bemærk!**

*Luk alle programmer, som kører, før MFL-Pro Suite installeres.*

- 1 Kontrollér, at NC-9100h (Network Print/Fax Server) er installeret på maskinen. (Du kan finde yderligere oplysninger i Kapitel 13 "Ekstraudstyr" i brugsanvisningen.)
- 
- Sluk for og kobl maskinen fra stikkontakten.
- **3** Slut USB-interfacekablet til computeren og derefter til printeren.

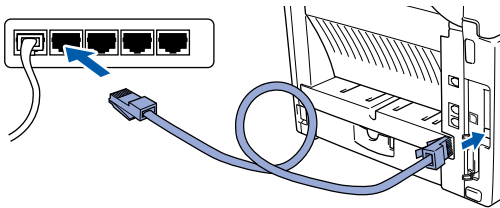

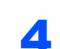

Sæt stikket i stikkontakten. Tænd for printeren.

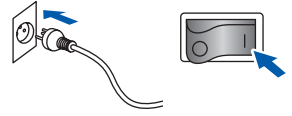

5 Tænd computeren. (Du skal være logget på med administratorrettigheder). Luk alle programmer, som kører, før MFLPro Suite installeres.

### **Bemærk!**

*Før installation skal du deaktivere din personlige firewallsoftware. Efter installationen, genstart computerens firewall-software.*

6 Sæt den medfølgende CD-ROM i CD-ROMdrevet. Hvis skærmen for modelnavn vises, vælg din maskine. Hvis skærmen for sprog vises, vælg sprog.

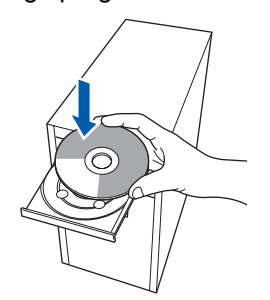

7 Cd-rom'ens hovedmenu vises. Klik **Installer MFL-Pro Suite**.

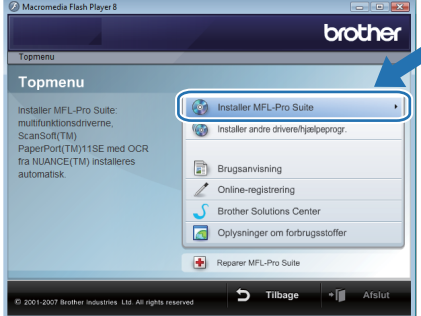

Hvis dette vindue ikke vises, brug Windows® Stifinder for at køre **start.exe** programmet fra rodmappen på Brother CD-ROM'en.

### **Bemærk!**

*Brugere af Windows Vista®: Når Brugerkontokontrol -skærm vises, skal du klikke på Tillad.*

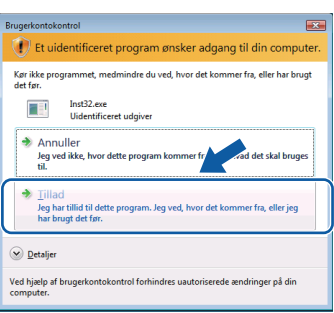

#### *Brugere af Windows® 7: Når Kontrol af brugerkonti -skærm vises, skal du klikke på Ja.*

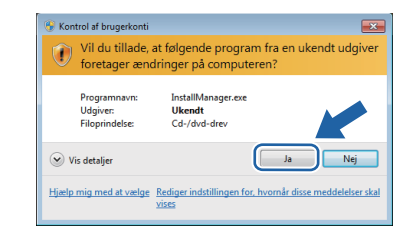

## $\text{Trin 2}$  Installere drivere og software windows®

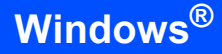

8 Efter at have læst og accepteret ScanSoft™ PaperPort™ 11SE Licensaftalen, klik **Ja**.

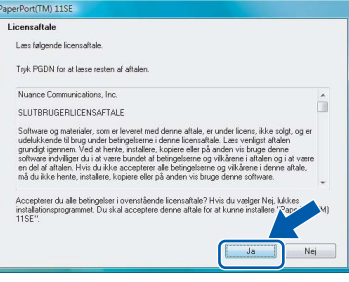

**Netværk**

**Windows**

**®**

#### 9 Når Brother MFL-Pro Suite Software Licensaftalevinduet vises, klik **Ja** hvis du er enig i Software Licensaftalen.

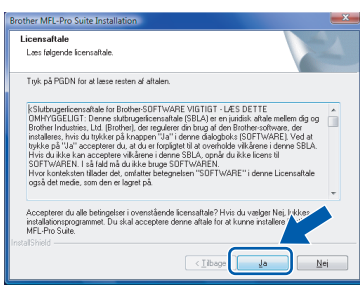

10 Vælg **Netværksforbindelse** og klik derefter på **Næste**.

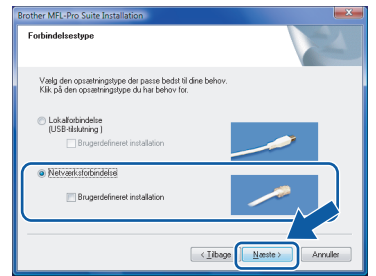

11 Hvis maskinen er konfigureret til dit netværk, vælg maskinen fra listen og klik derefter på **Næste**. Dette vindue vises ikke, hvis der kun er tilsluttet én maskine til netværket, det vælges automatisk.

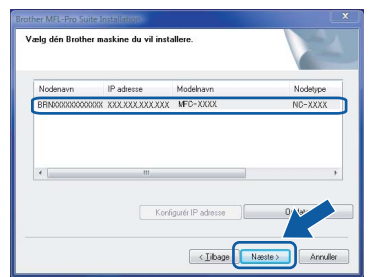

Hvis din maskine viser **APIPA** i **IP adresse** feltet, klik **Konfigurér IP adresse** og indtast en IP-adresse for din maskine, som passer til netværket.

### **Bemærk!**

*Hvis maskinen endnu ikke er konfigureret til brug på dit netværk, vises den følgende skærm.*

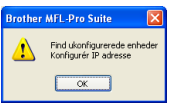

#### *Klik OK.*

*Konfigurér IP adresse -vinduet vises. Indtast en IP-adresse, som passer til dit netværk ved at følge instruktionerne på skærmen.*

12 Installationen af Brother-driverne startes automatisk. Installationsskærmene vises én efter én. **Vent, det tager et par sekunder før alle skærme vises**.

### **Forkert opsætning**

**Prøv IKKE at annullere nogen af skærmene under denne installation.**

### **Bemærk!**

*Hvis denne skærm vises, klik på afmærkningsboksen og klik Installer for at gennemføre installationen korrekt.*

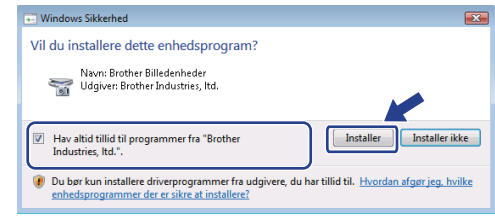

13 Når **Online-registrering** -skærmen vises, foretag dit valg og følg instruktionen på-skærmen.

> Når du har fuldført registreringen, skal du lukke webbrowseren for at vende tilbage til dette vindue.

#### Klik derefter på **Næste**.

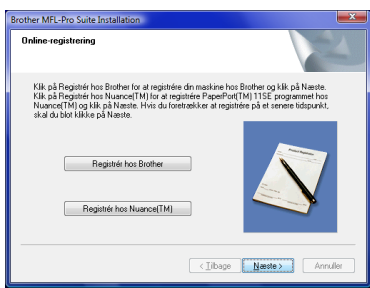

14 Klik **Udfør** for at genstarte computeren. Efter at computeren er genstartet, skal du logge på med administratorrettigheder.

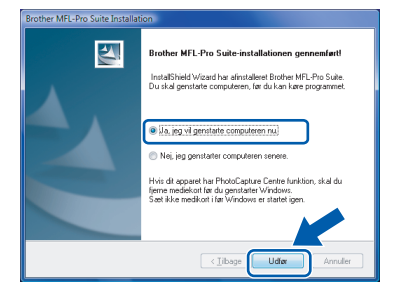

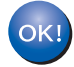

**Installation af MFL-Pro Suite er gennemført.** 

### **Bemærk!**

*MFL-Pro Suite indeholder Printer Driver, Scanner Driver, Brother ControlCenter3 og ScanSoft™ PaperPort™ 11SE. ScanSoft™ PaperPort™ 11SE er et dokumentbehandlingsprogram til skanning og visning af dokumenter.*

### <span id="page-11-1"></span><span id="page-11-0"></span>**<sup>1</sup> BRAdmin Light hjælpeprogram**

BRAdmin Light er et hjælpeprogram til den indledende installation af netværkstilsluttede enheder. Det kan også søge efter Brother-produkter på dit netværk, vise statussen og konfigurere grundlæggende netværksindstillinger som f.eks. IP-adressen.

Du kan få yderligere oplysninger om BRAdmin Light ved at gå til<http://solutions.brother.com/>.

### **Bemærk!**

*Hvis du har brug for mere avanceret printerstyring, skal du bruge den seneste version af Brother BRAdmin Professional, der kan downloades fra [http://solutions.brother.com/.](http://solutions.brother.com/)*

### <span id="page-11-2"></span>**Installation af BRAdmin Light**

### **Bemærk!**

*Standardadgangskoden til printernetkortet er 'access'. Du kan ændre adgangskoden i BRAdmin Light.*

#### 1 Klik på **Installer andre drivere/hjælpeprogr.** på menuskærmen.

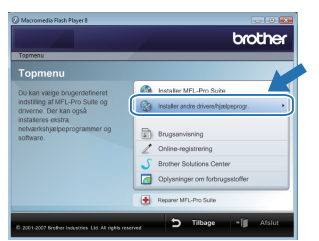

2 Klik på **BRAdmin Light** og følg vejledningen på skærmen.

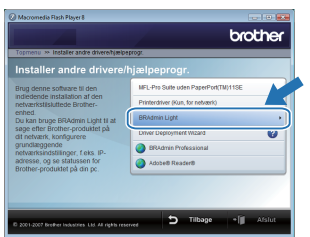

**3** Brugere af Windows Vista<sup>®</sup>: Når **Brugerkontokontrol** -skærm vises, skal du klikke på **Tillad**.

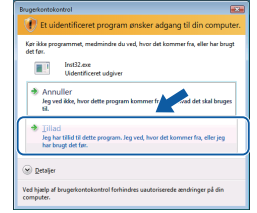

Brugere af Windows® 7: Når **Kontrol af brugerkonti** -skærm vises, skal du klikke på **Ja**.

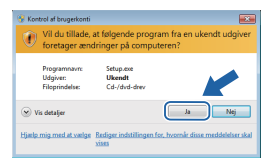

### <span id="page-11-3"></span>**Indstilling af IP-adresse, undernetmaske og gateway vha. BRAdmin Light**

### **Bemærk!**

*Hvis du har en DHCP/BOOTP/RARP-server i netværket, behøver du ikke at udføre følgende procedure. Maskinen henter automatisk sin egen IP-adresse.*

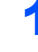

**1** Start BRAdmin Light. Programmet søger nu automatisk efter nye enheder.

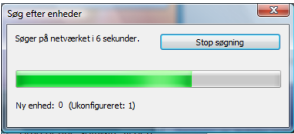

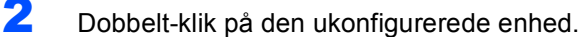

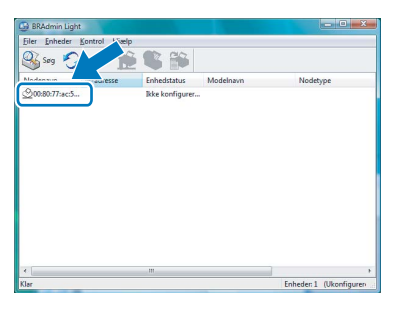

3 Vælg **STATIC** for **Boot-metode**. Indtast **IP-adresse**, **Undernetsmaske** og **Gateway** og klik derefter **OK**.

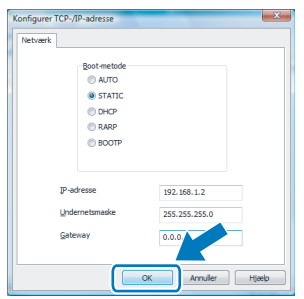

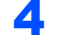

4 Adresseoplysningerne gemmes i printeren.

### <span id="page-12-1"></span><span id="page-12-0"></span>**<sup>1</sup> ScanSoft™ PaperPort™ 11SE med OCR by NUANCE™**

ScanSoft™ PaperPort™ 11SE for Brother er et dokumentbehandlingsprogram. Du kan bruge PaperPort™ 11SE for at se skannede dokumenter.

PaperPort™ 11SE har et sofistikeret, dog let anvendeligt arkiveringssystem, som vil hjælpe dig med at organisere dine grafiske dokumenter, samt tekstdokumenter. Det gør, at du kan blande eller 'stable' dokumenterformater til udskrivning, faxning eller arkivering.

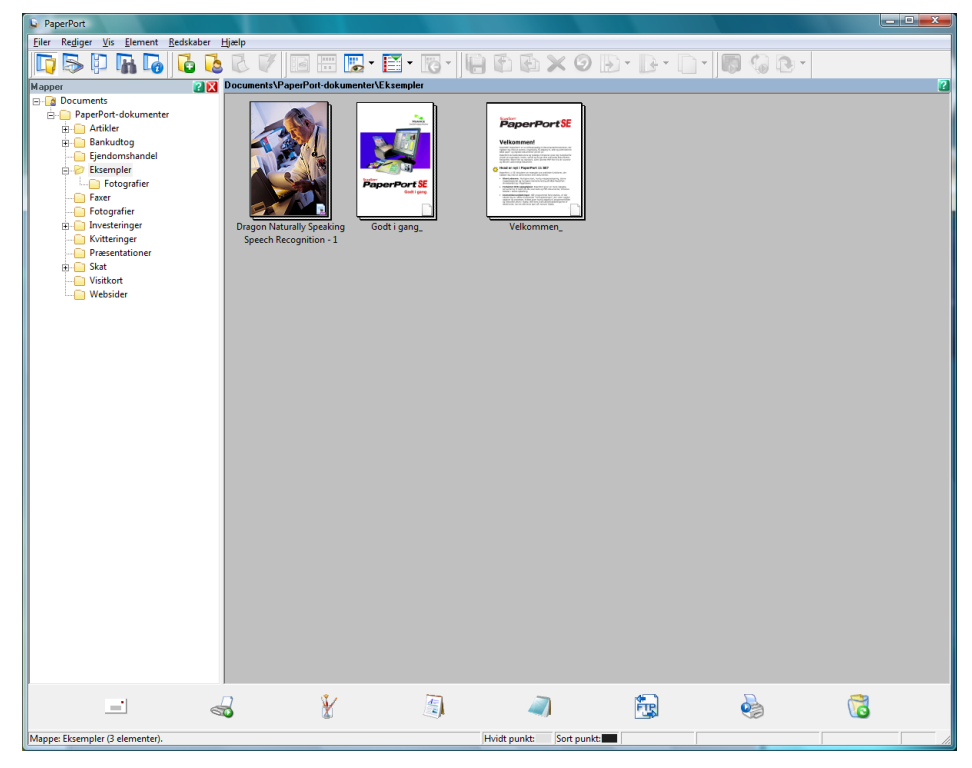

Hele brugsanvisningen til **ScanSoft™ PaperPort™ 11SE** kan vises ved at markere **Hjælp** fra menuen i **PaperPort™ 11SE** og klik på **Godt i gang**.

Når MFL-Pro Suite installeres, installeres ScanSoft™ PaperPort™ 11SE for Brother automatisk.

Du kan få adgang til ScanSoft™ PaperPort™ 11SE gennem **ScanSoft™ PaperPort™ 11SE** -programgruppen, som findes i **Start/Alle programmer/ScanSoft PaperPort 11SE** på din PC.

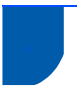

### <span id="page-13-0"></span>**<sup>2</sup> Computerkrav**

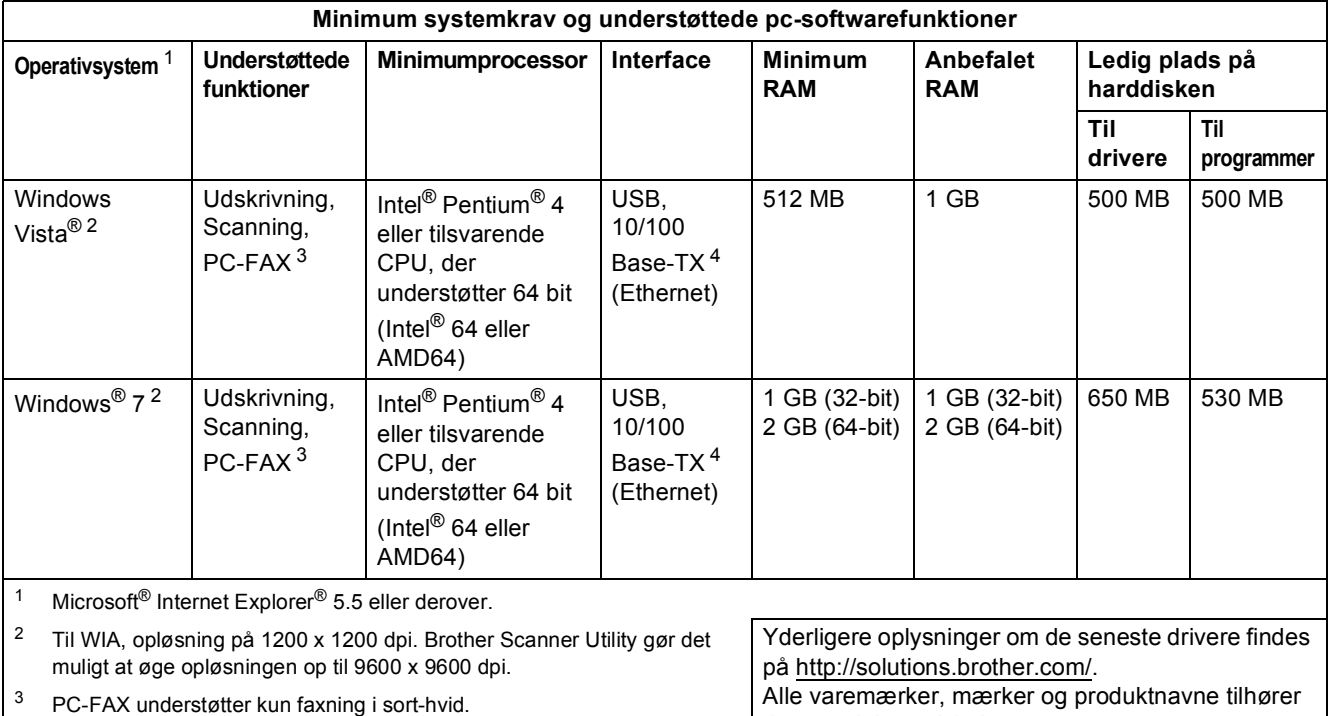

de respektive selskaber.

<span id="page-13-5"></span><span id="page-13-4"></span><span id="page-13-3"></span><span id="page-13-2"></span><sup>4</sup> Tilgængelig efter installation af NC-9100h.

### **Bemærk!**

*Parallelgrænse-flade understøttes ikke.*

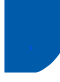

### <span id="page-13-1"></span>**<sup>3</sup> Om Statusmonitor til brugere af Windows® 7**

#### **Visning af Statusmonitor**

Hvis **Statusmonitor** er aktiveret, kan du finde knappen **på proceslinjen**.

Klik på knappen **for at få vist ikonet for Statusmonitor** på proceslinjen.

Ikonet for **Statusmonitor** vises i det lille vindue. Ikonet & kan derefter trækkes til proceslinjen.

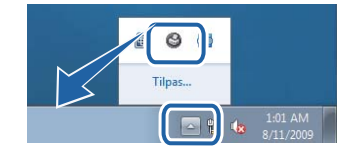

#### **Varemærker**

Brother-logoet er et registreret varemærke tilhørende Brother Industries Ltd.

Microsoft og Windows er registrerede varemærker tilhørende Microsoft Corporation i USA og/eller andre lande.

Windows Vista er enten et registret varemærke eller et varemærke af Microsoft Corporation i USA og/eller andre lande.

Nuance, logoet Nuance, PaperPort og ScanSoft er varemærker tilhørende Nuance Communications, Inc. eller dettes filialer i USA og eller andre lande.

De enkelte selskaber, hvis softwaretitler er nævnt i denne brugsanvisning, har en softwarelicensaftale specifikt for deres navnebeskyttede programmer.

Alle andre varemærker tilhører de respektive indehavere.

#### **Udarbejdelse og publikation**

Denne vejledning er udarbejdet og udgivet under tilsyn af Brother Industries Ltd. og indeholder de seneste produktbeskrivelser og specifikationer.

Indholdet af denne brugsanvisning og produktets specifikationer kan ændres uden varsel.

Brother forbeholder sig ret til uden varsel at foretage ændringer af specifikationerne og materialet heri og kan ikke holdes ansvarlig for eventuelle skader (herunder følgeskader), der er forårsaget af tillid til de præsenterede materialer, herunder (men ikke begrænset til) typografiske fejl og andre fejl i publikationen.

Dette produkt er beregnet til erhvervsbrug.

#### **Copyright og licens**

© 2009 Brother Industries, Ltd. © 1998-2007 TROY Group, Inc. © 1983-1998 PACIFIC SOFTWORKS INC. Dette produkt indeholder softwaren "KASAGO TCP/IP", der er udviklet af ELMIC WESCOM, Inc. © 2007 Devicescape Software, Inc. ALLE RETTIGHEDER FORBEHOLDES.

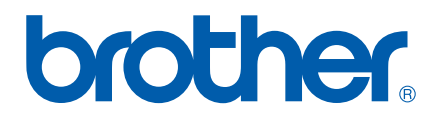